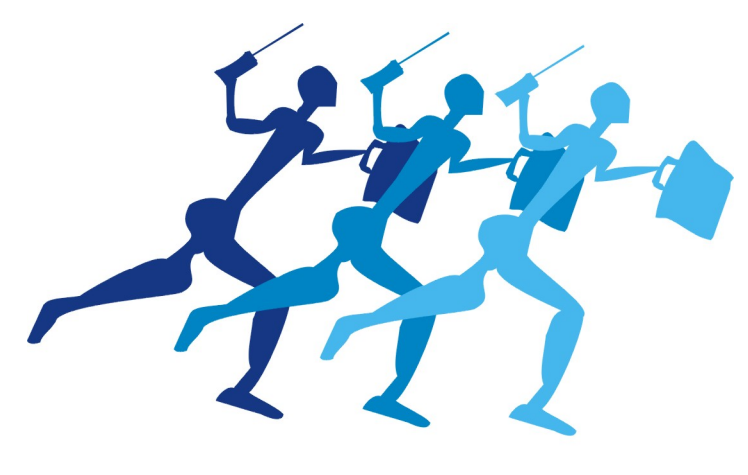

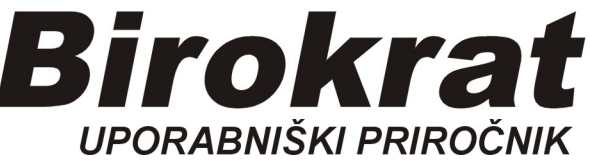

Hitro navodilo za

# BIROKRAT SERVISER

## Servisni delovni nalogi

#### SERVIS -Delovni nalog

### Stranka pripelje aparat na servis (tudi teren)

- 1. vnesemo stranko (naročnika)
- 2. opišemo vsebino, kaj pove stranka in še pooblaščena oseba (serviser)
- 3. vnesemo podatke o aparatu
- 4. vnesemo material
- 5. vnesemo opravljene storitve

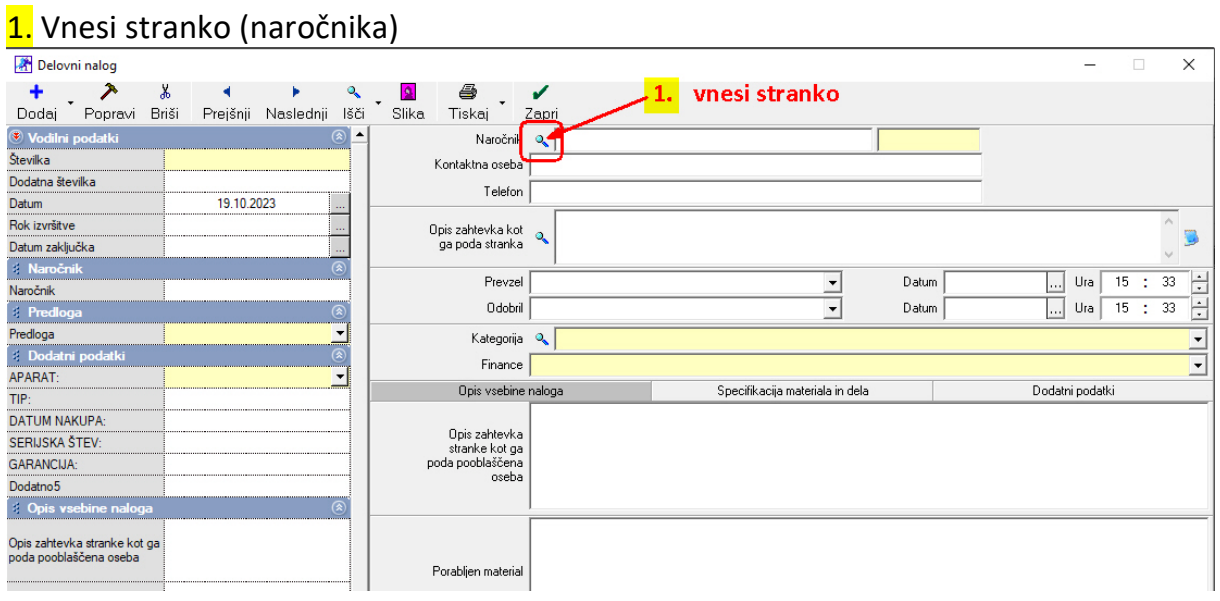

2. Vpiši, kaj po domače pove stranka in zatem še pooblaščena oseba (serviser)

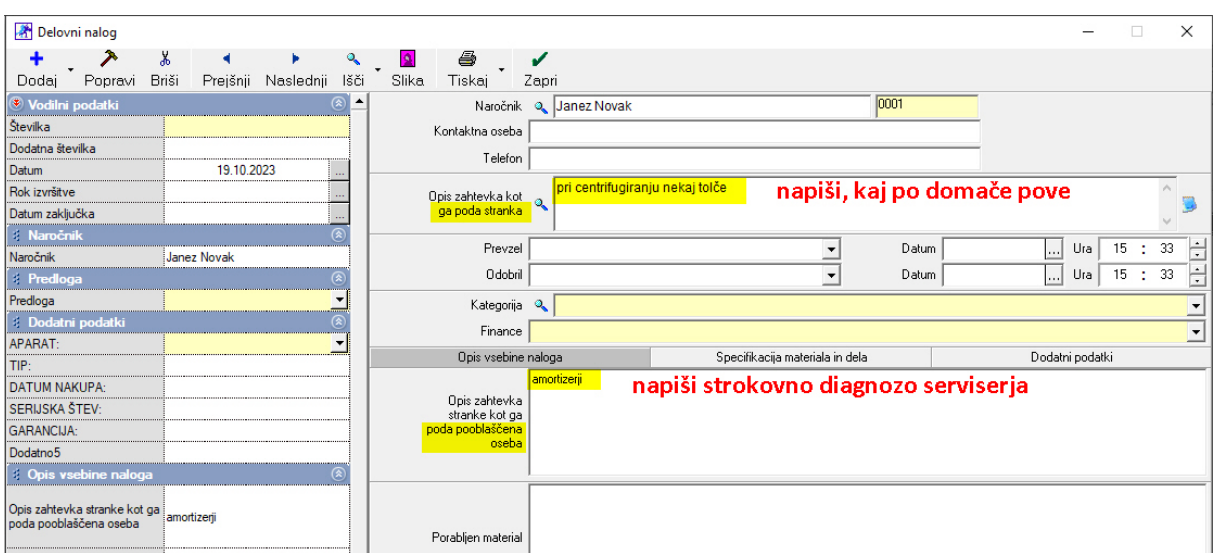

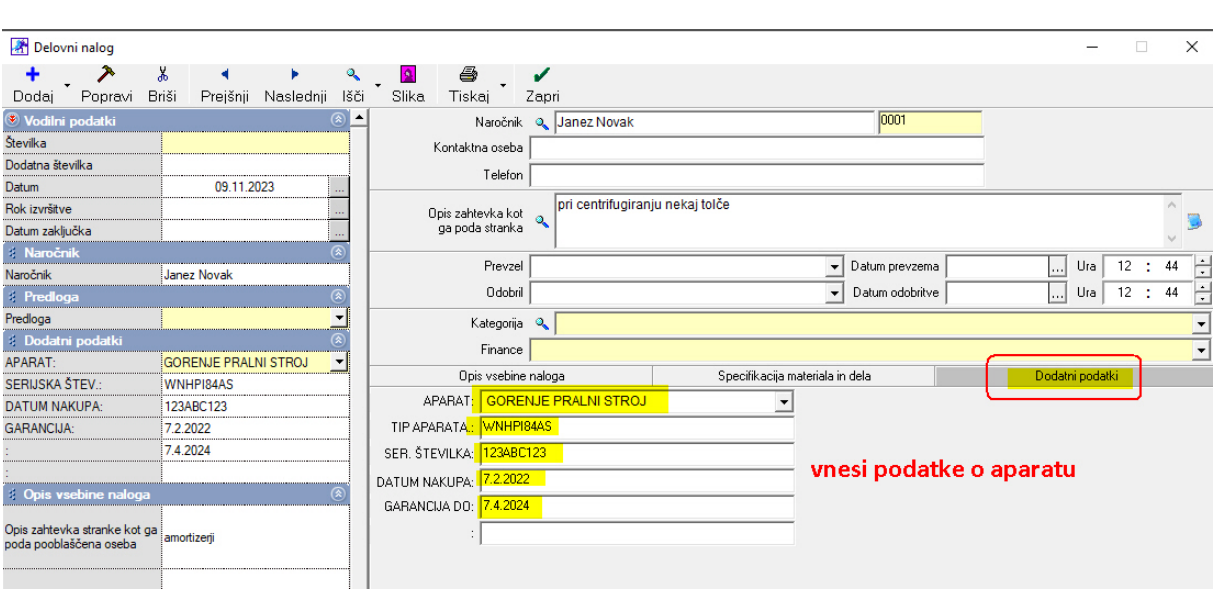

### 3. vnesi podatke o aparatu - zavihek Dodatni podatki (aparat prvič na servisu)

OPOMBA: vsi ti parametri se pri istem kupcu shranijo za bodoče Delovne naloge

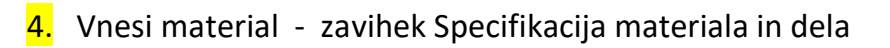

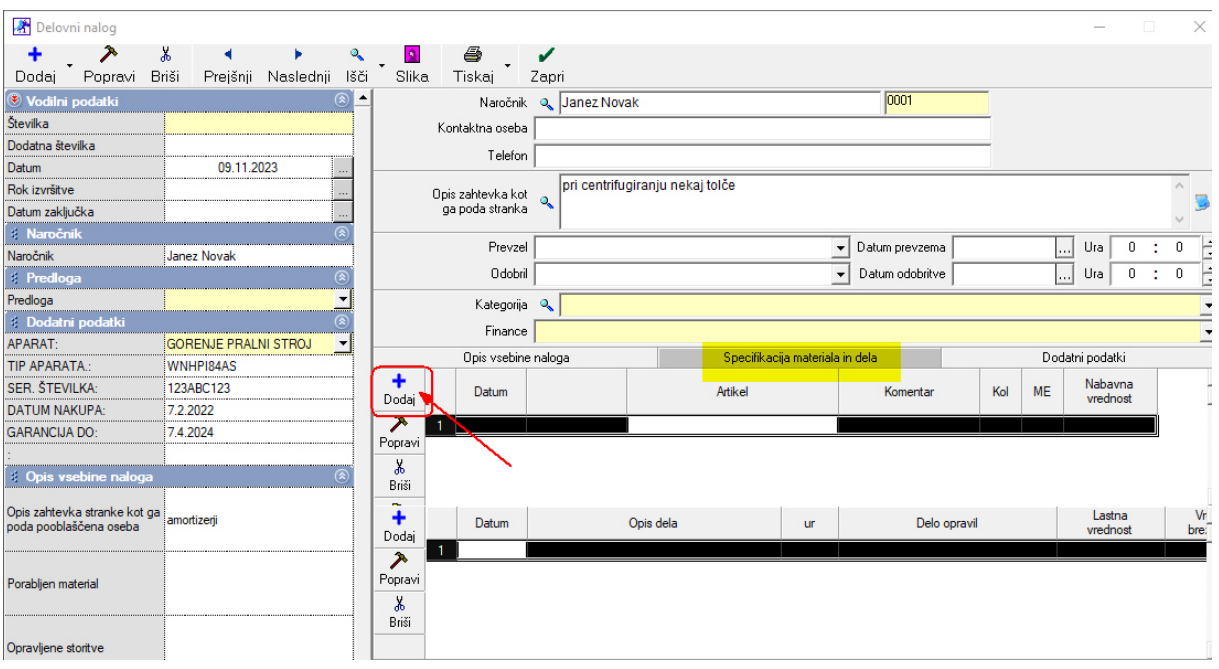

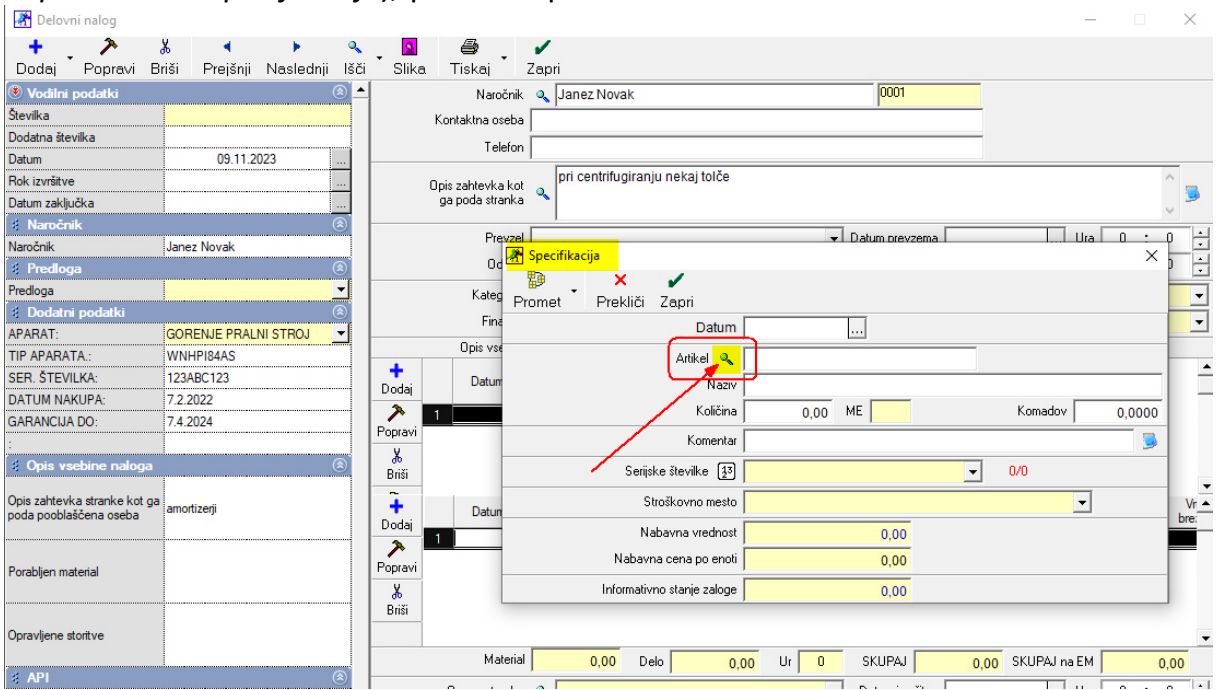

#### odpre se okno Specifikacija), pritisni Lupo

### Iz šifranta materiala izberi artikel, zapri okno z zeleno kljukico Zapri

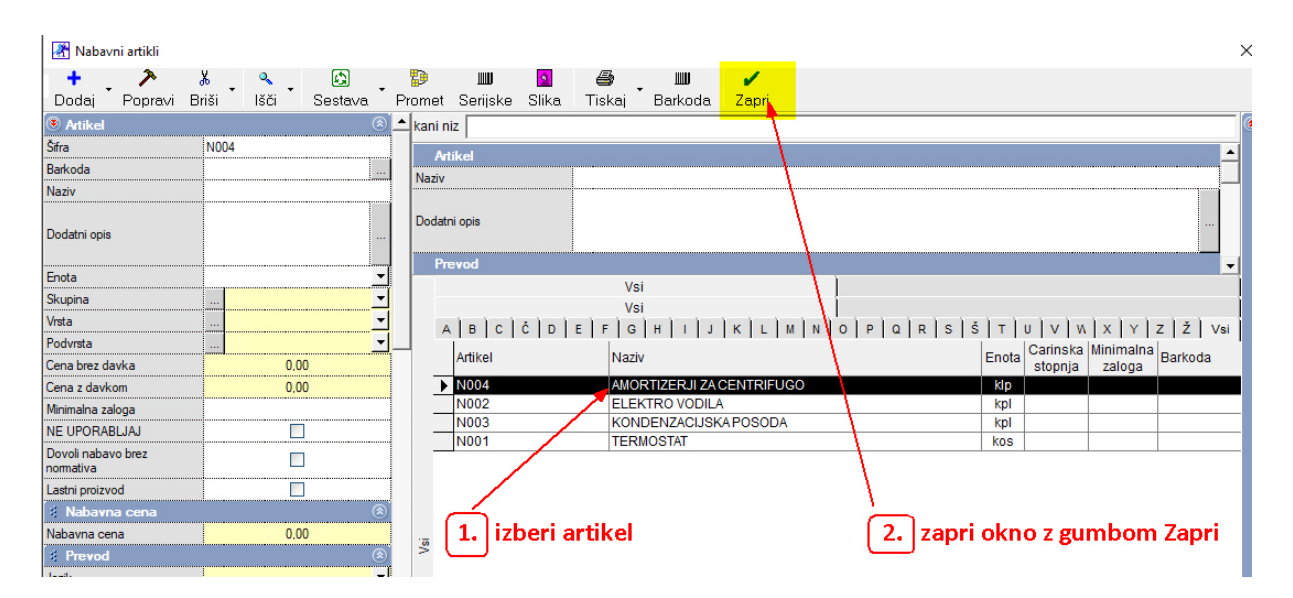

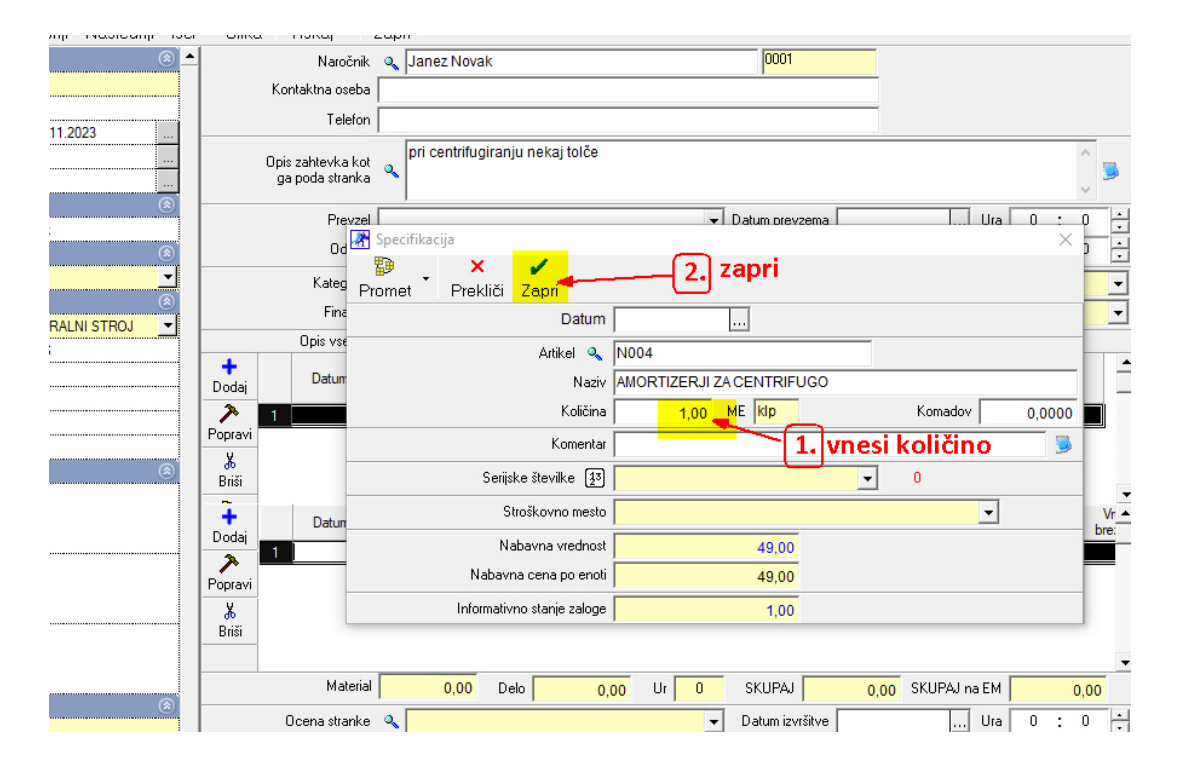

### Vnesi količino, zapri okno z zeleno kljukico

### Na isti način dodajaj še ostale artikle:

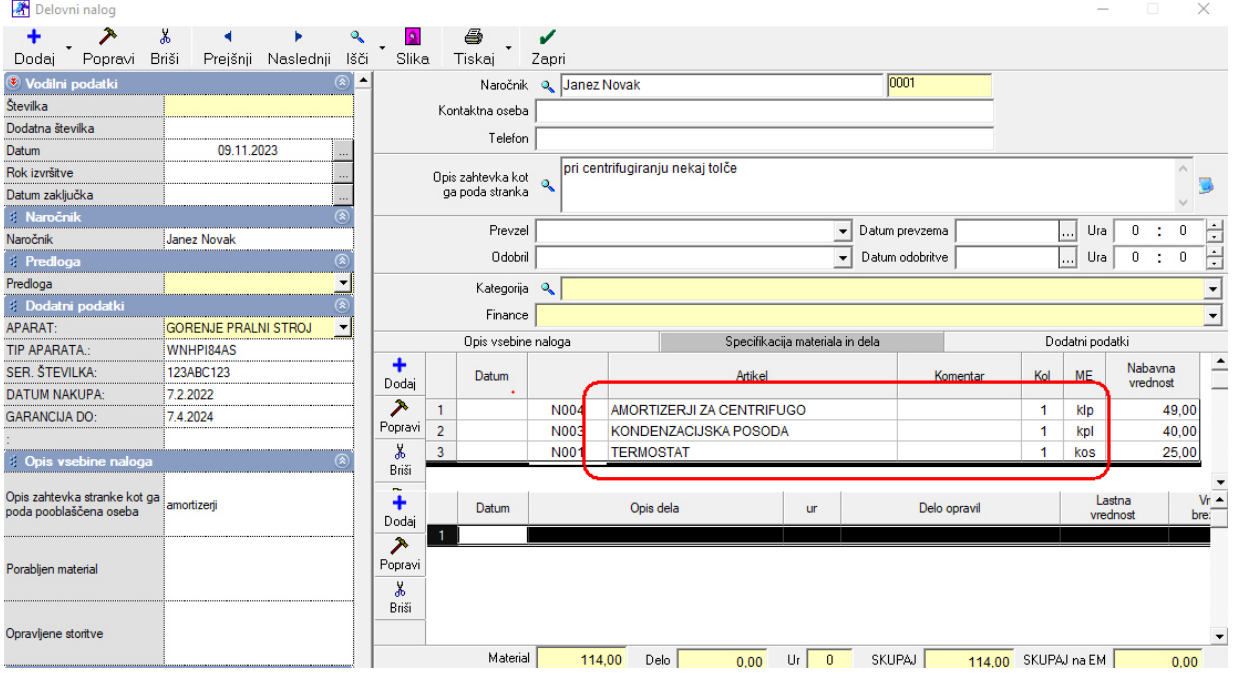

### 5. Vnesi opravljene storitve

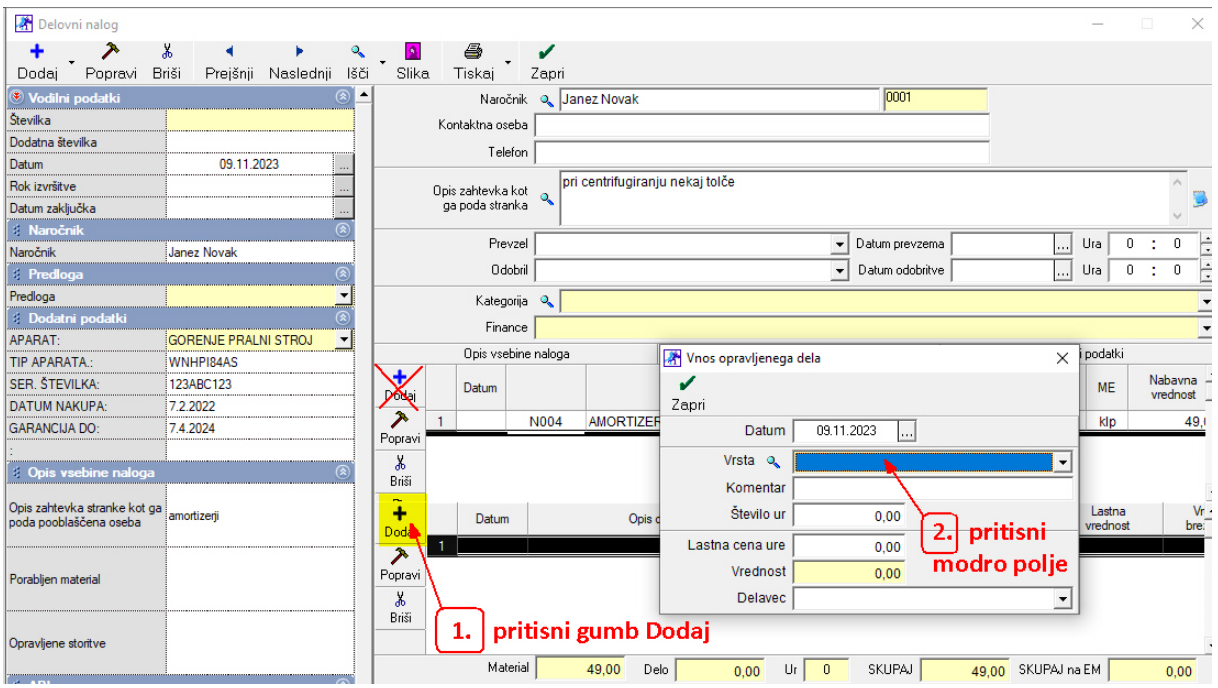

Izberi storitev in vnesi število ur, pritisni Enter, zapri z gumbom Zapri

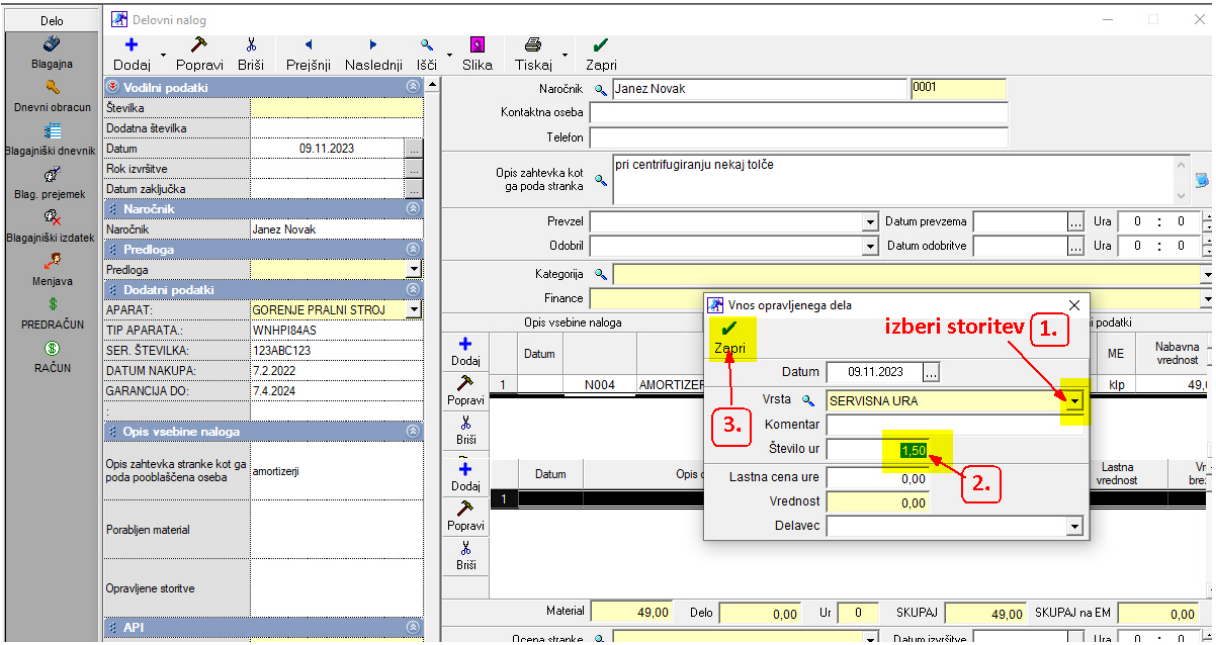

### Prikaz materiala in storitve na Delovnem nalogu

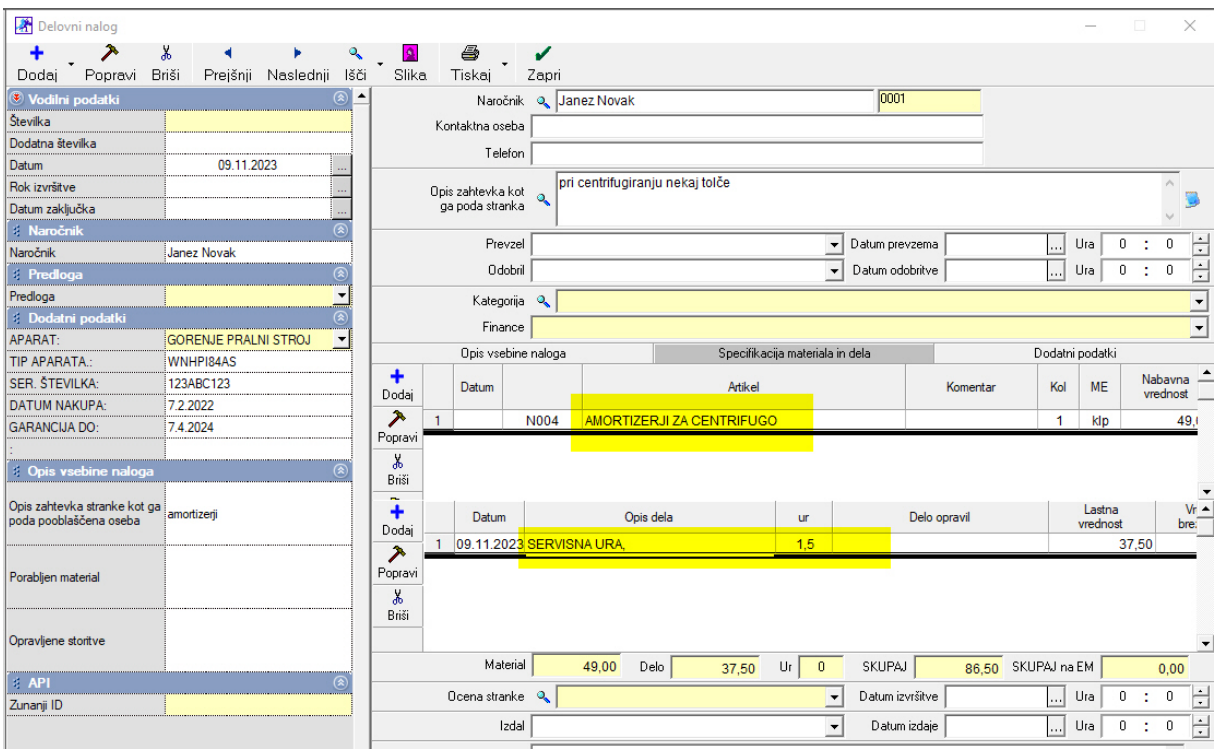

### Delovni nalog shrani z gumbom Dodaj

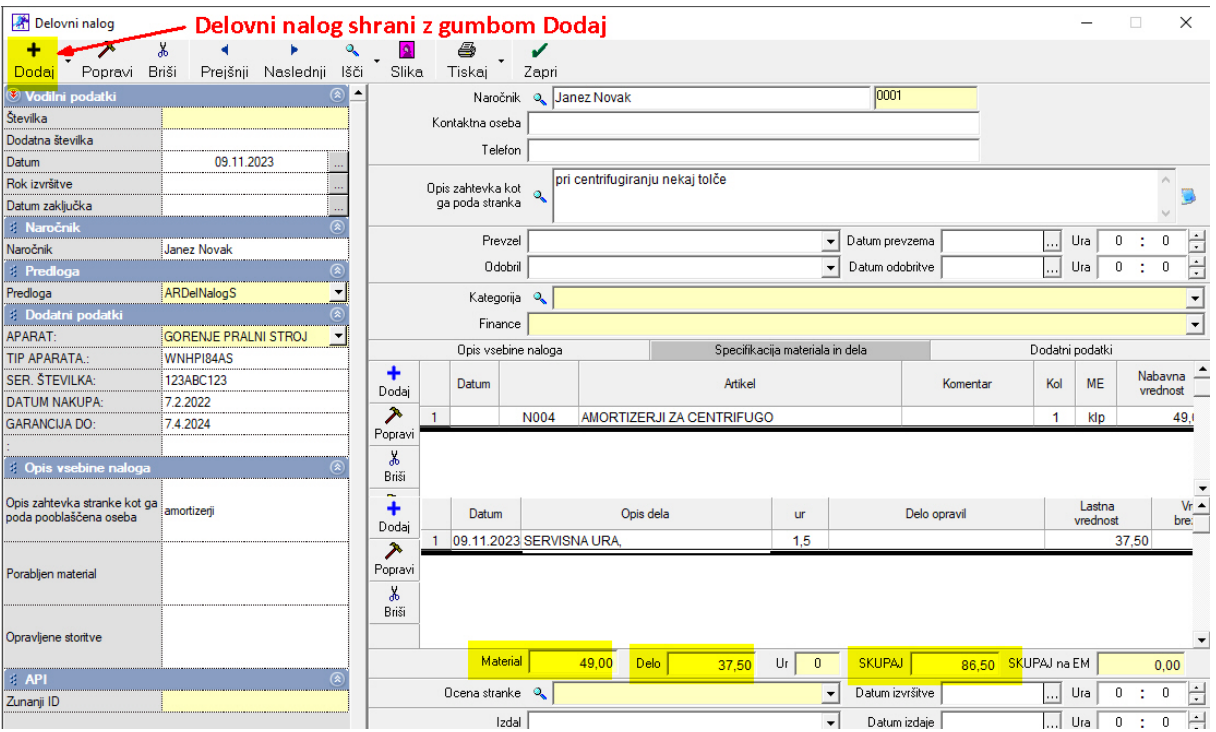

### PROGRAM SI JE ZAPOMNIL APARAT PRI TEJ STRANKI (NAROČNIKU)

### Izpis delovnega naloga:

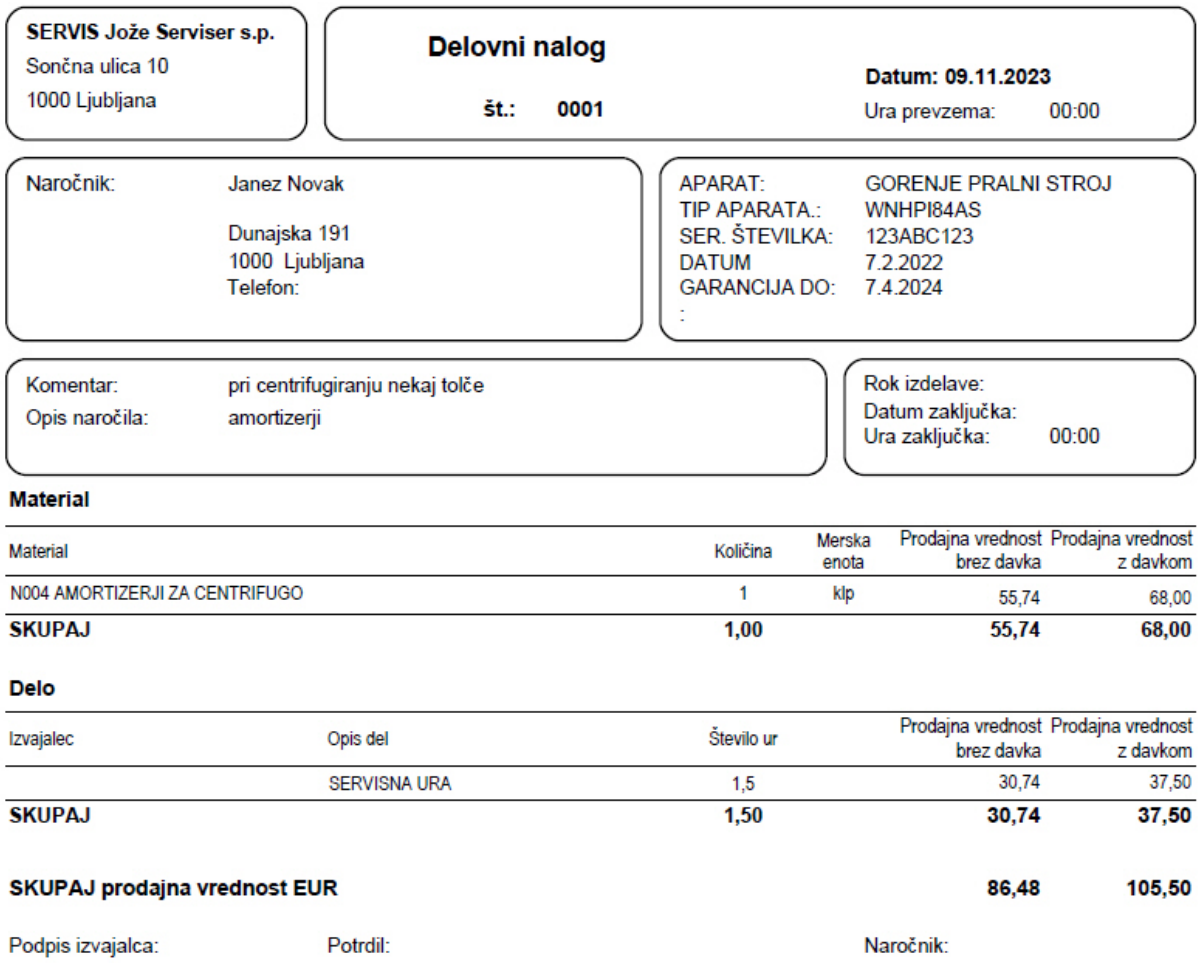

Dodatni opis (opombe):

### IZDELAVA RAČUNA:

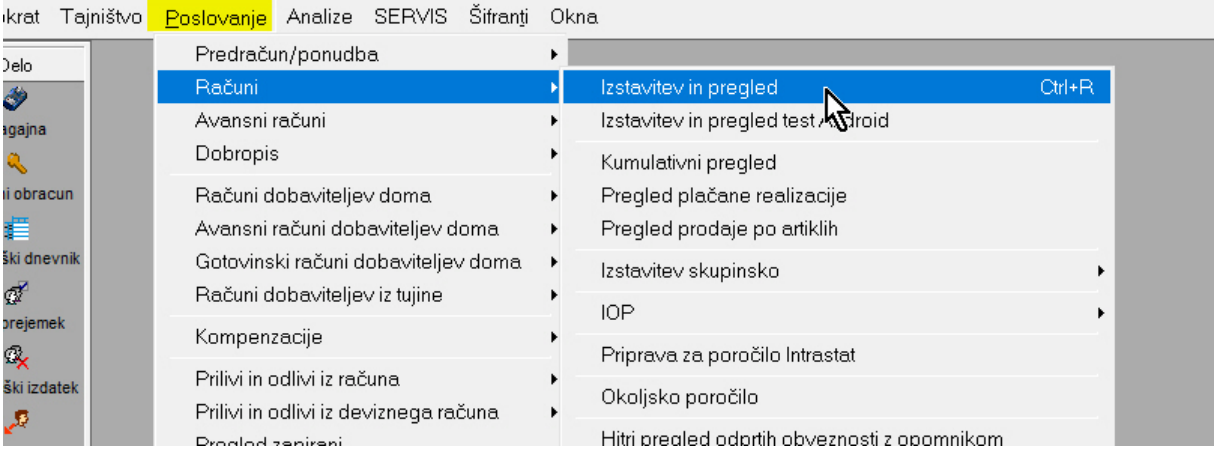

### Odpre se okno Račun, rumeno polje Izvor, izberi Delovni nalog:

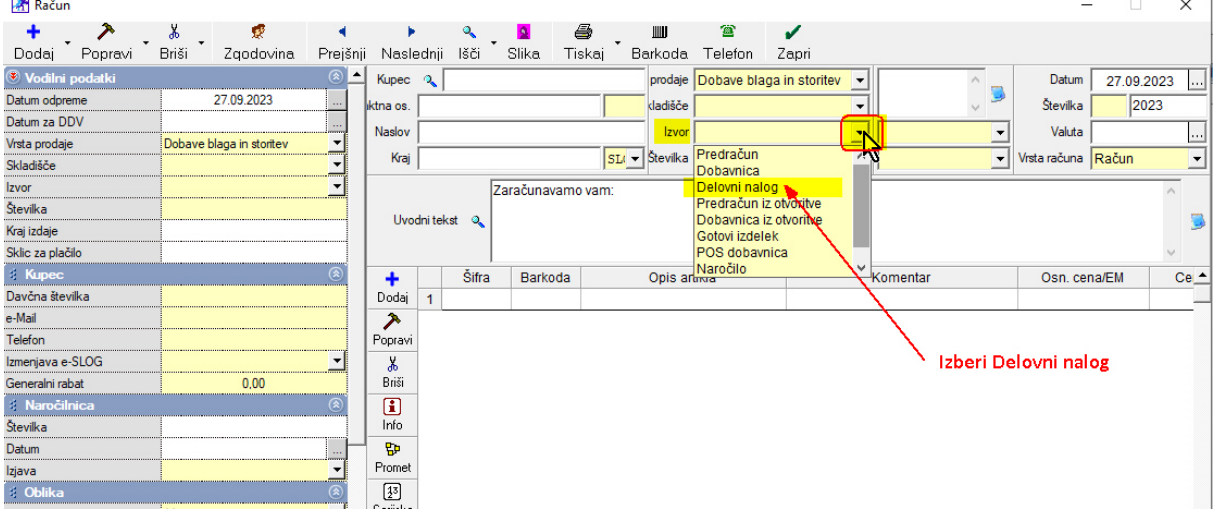

### Številka, pritisni Lupo:

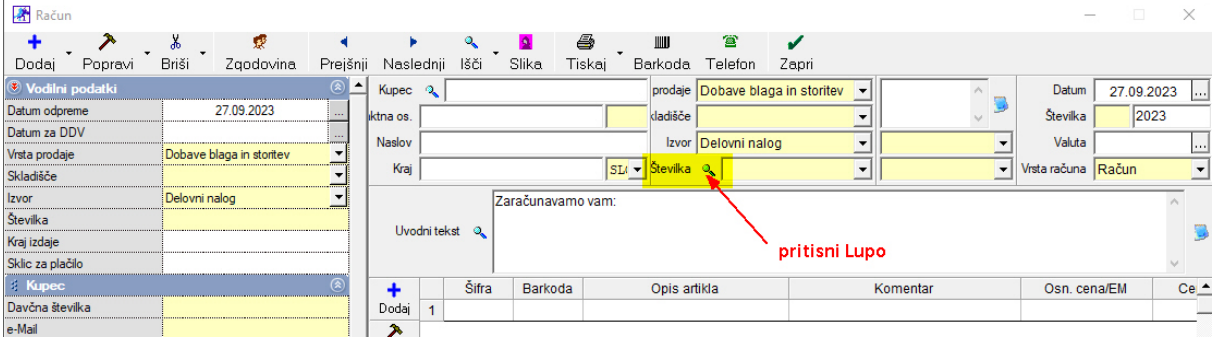

 $\overline{1}$ 

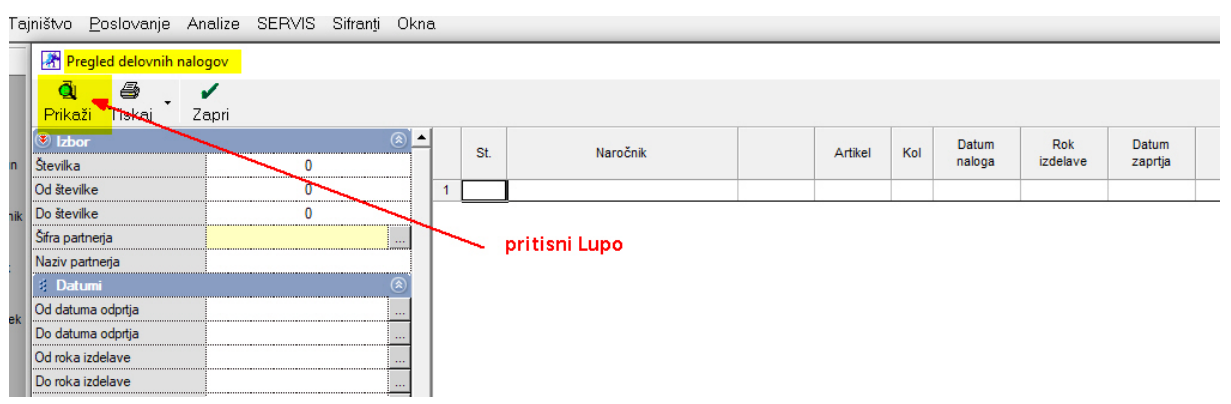

### Odpre se pregled Delovnih nalogov, pritisni Lupo:

#### Pokažejo se delovni nalogi, z miško označi stranko in pritisni gumb Zapri:

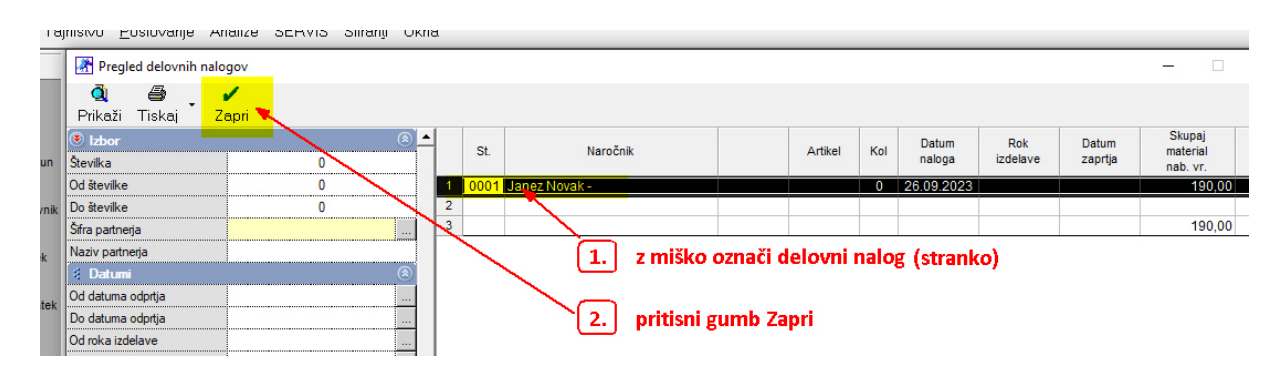

### Na računu se prikažejo artikli in storitve iz Delovnega naloga:

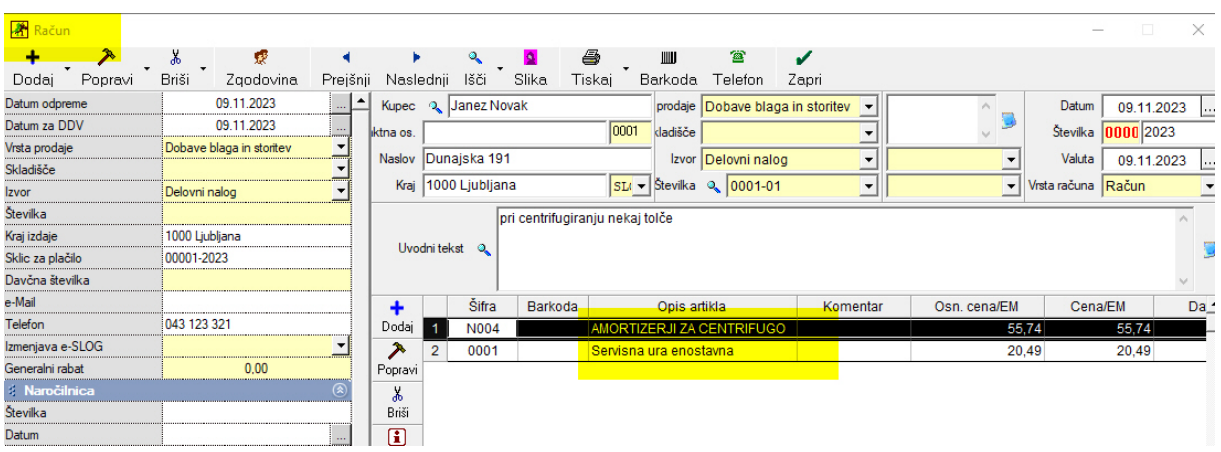

### Izgled izpisa računa:

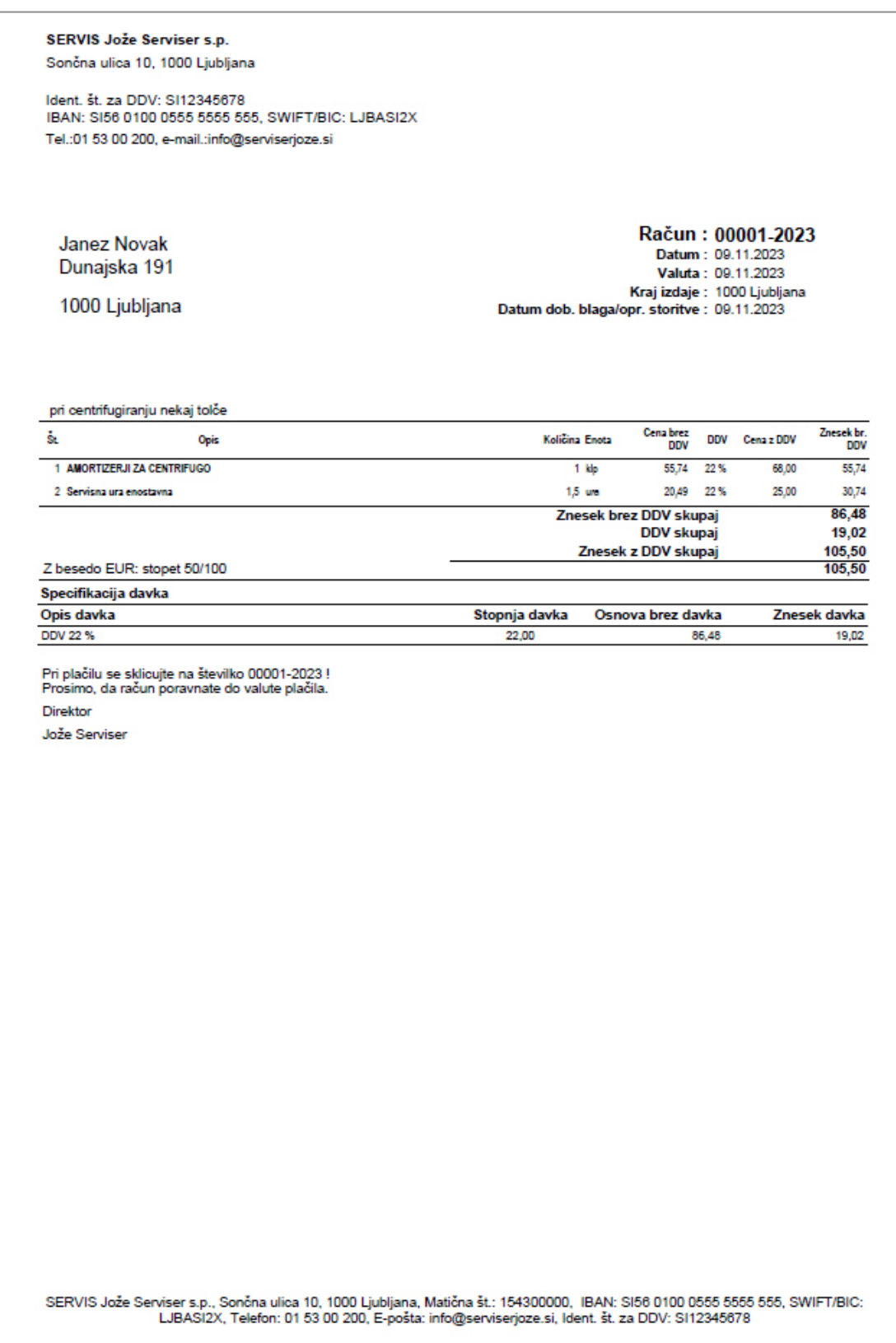

### iskanje aparata po serijski številki:

#### SERVIS

- delovni nalogi
- kumulativni pregled delovnih nalogov

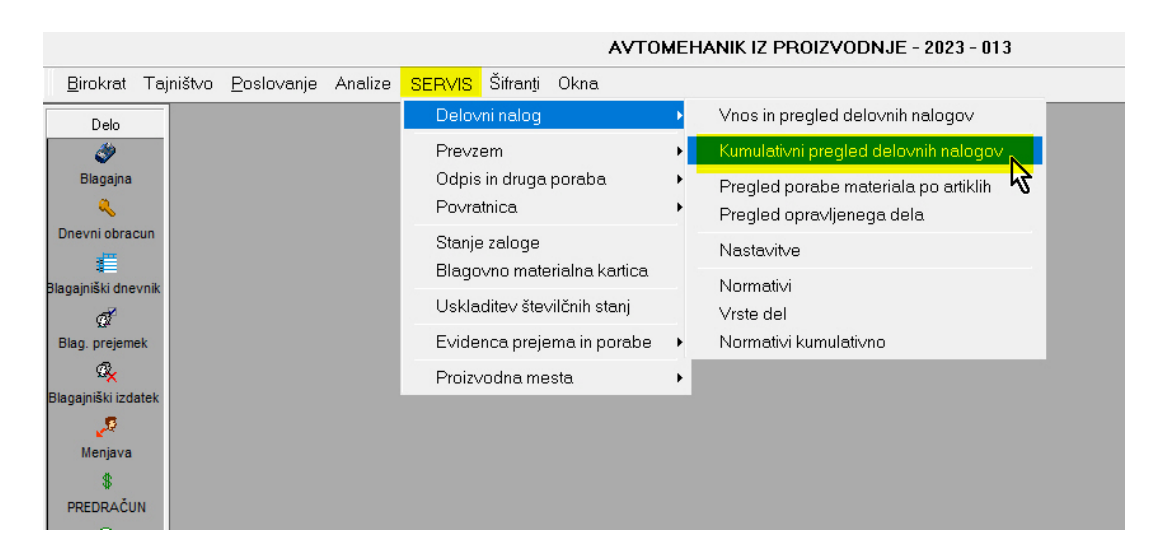

Odpre se prazno okno kumulative.

- 1. potegni drsnik do dna
- 2. vpiši serijsko številko aparata (POMEMBNO! Pazi na presledke, kot je bilo vnešeno)
- 3. pritisni gumb Prikaži

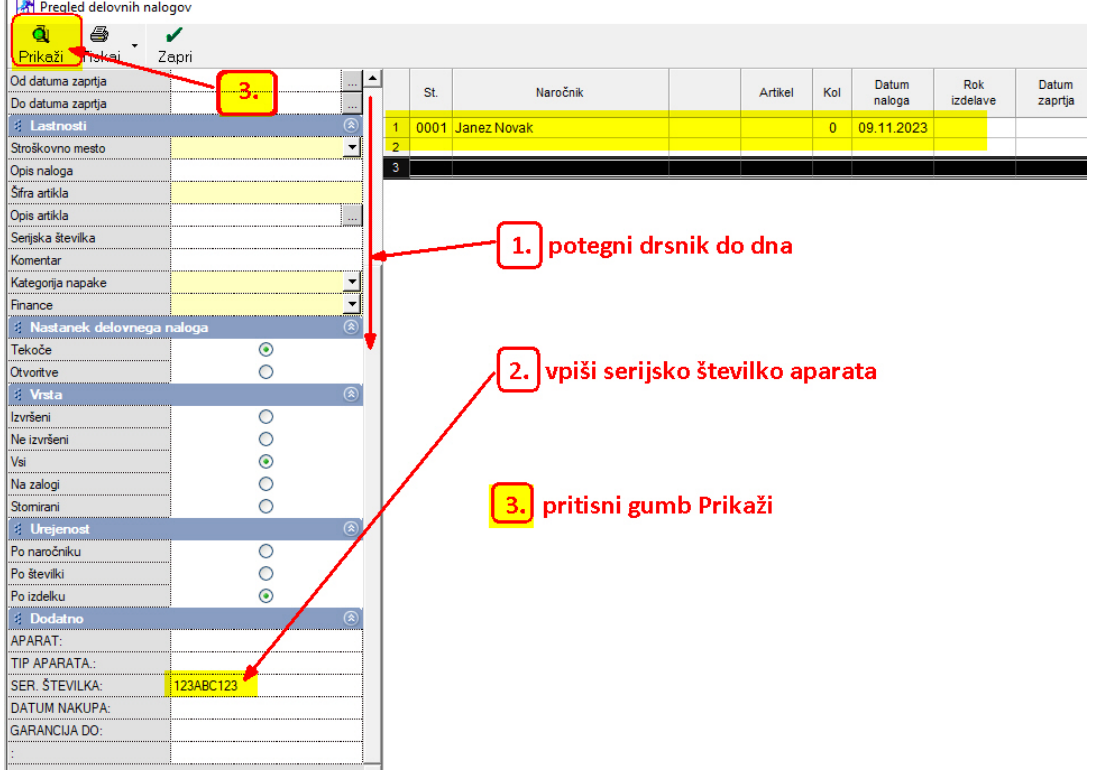